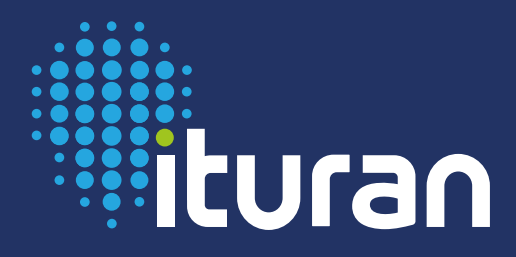

# MANUAL DE USUARIO ITURAN **Iweb2 PLUS**

www.ituran.com.ar

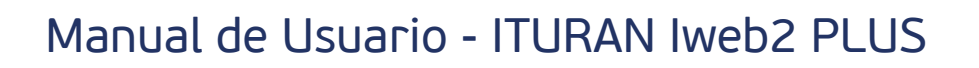

# ÍNDICE

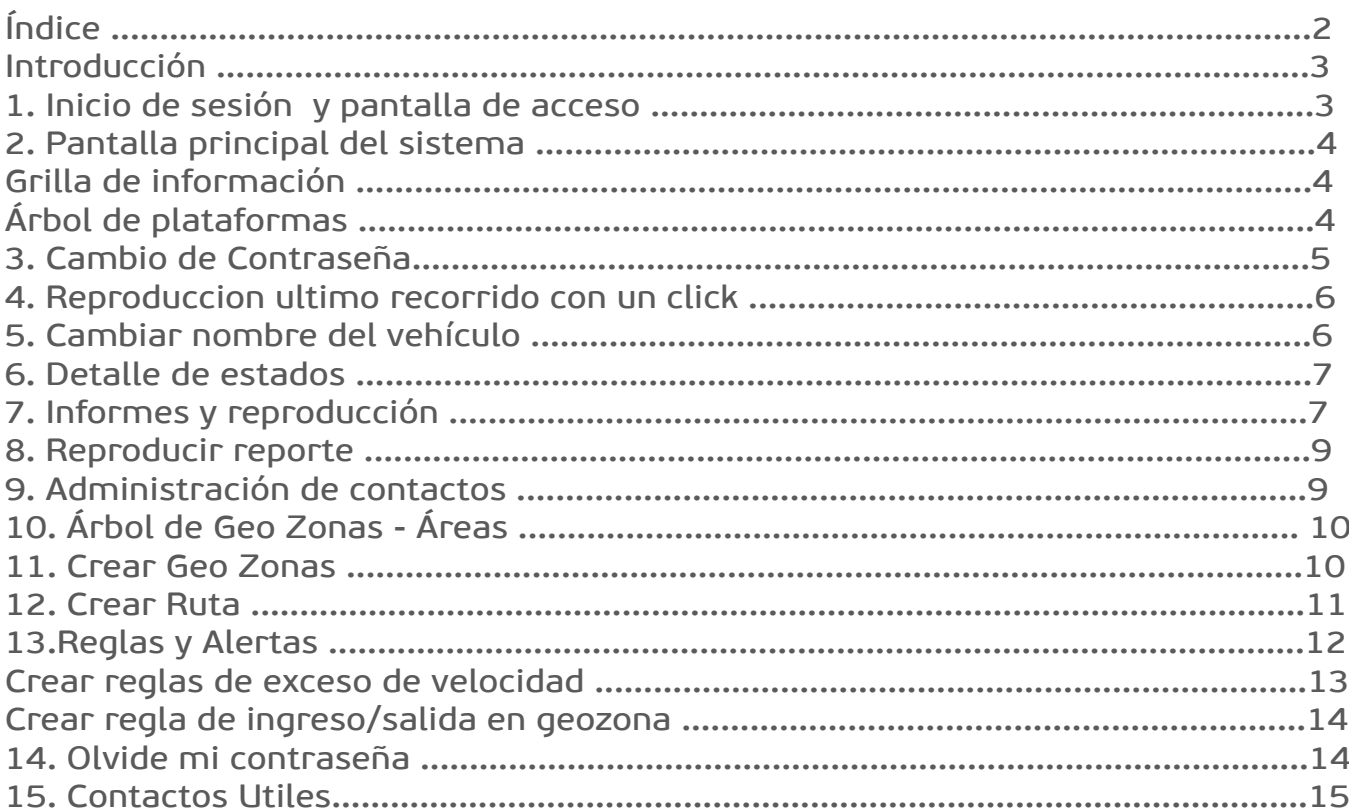

 $\bullet$ 

# **INTRODUCCIÓN**

www.ituran.com.ar

ITURAN Iweb2 PLUS es un nuevo sistema de monitoreo moderno e interactivo con nuevas funciones y mejores prestaciones. Desarrollado en una plataforma web que mejora su interfaz gráfica y velocidad de procesamiento de datos, obteniendo de esta manera un refuerzo en la seguridad de su vehículo y un mejor control en cuanto a seguimiento, gracias a sus principales funciones como alertas, localización en tiempo real y reportes al instante.

En el siguiente instructivo se detallan los pasos a seguir para el uso del sistema de manera simple y rápida incluyéndose imágenes para una mejor interpretación de la guía.

# **1. INICIO DE SESIÓN Y PANTALLA DE ACCESO**

Para el ingreso al sistema deberá acceder al link **http://web2.ituran.com.ar/iweb2** y completar su **usuario** y **contraseña** que le fue provisto y luego haga click en el botón **Ingresar**.

**NOTA:** En caso de tener problemas con el ingreso o no recordar sus datos de acceso puede utilizar la opción de **"Olvidé mi contraseña"** o bien comunicarse con nuestro **Centro de Atención al Cliente**.

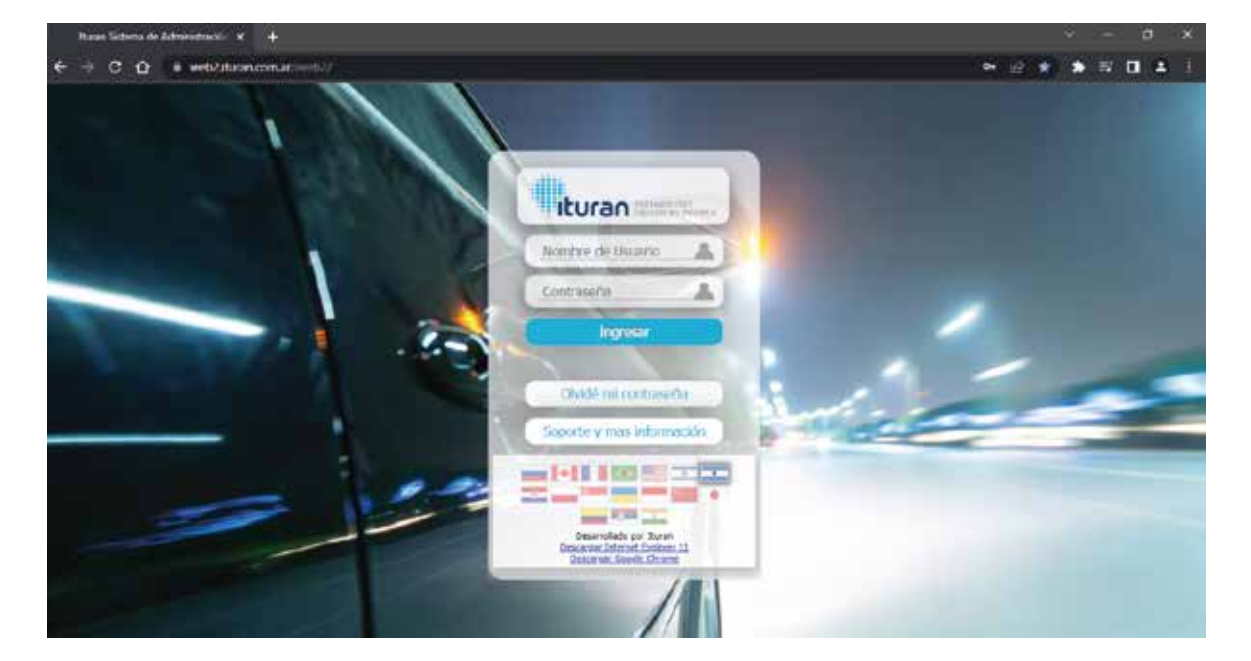

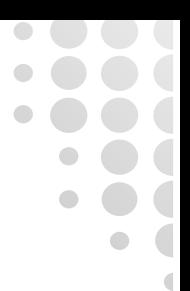

### **2. PANTALLA PRINCIPAL DEL SISTEMA**

Una vez validados los datos de acceso al sistema, accederá a la pantalla principal del sistema de monitoreo.

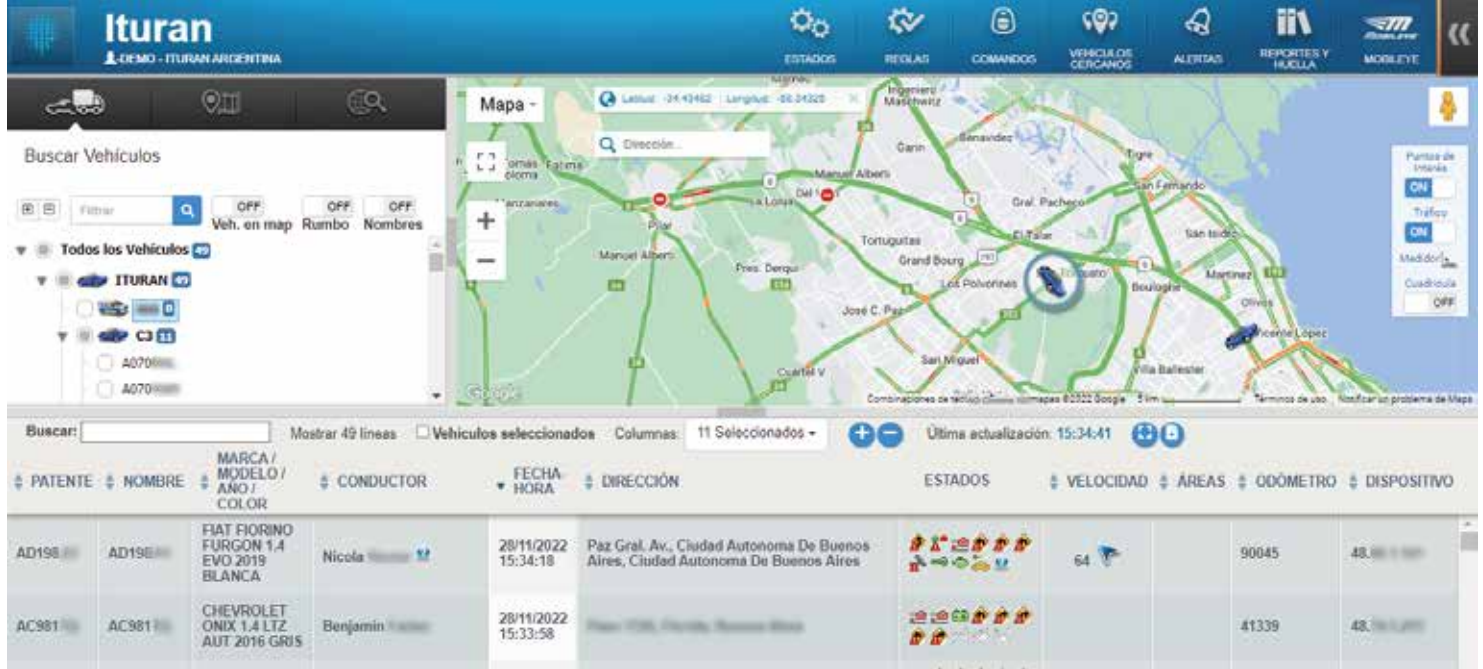

#### **GRILLA DE INFORMACIÓN**

En la parte inferior del sistema encontrará la grilla donde se reflejará la información actualizada que reporte su vehículo al sistema. En la misma podrá ver información como patente, conductor, dirección, si esta encendido o apagado, la velocidad de circulación, etc.

Su principal función es poder saber de manera rápida y sencilla cual es el estado actual de su vehículo, sin la necesidad de generar un reporte.

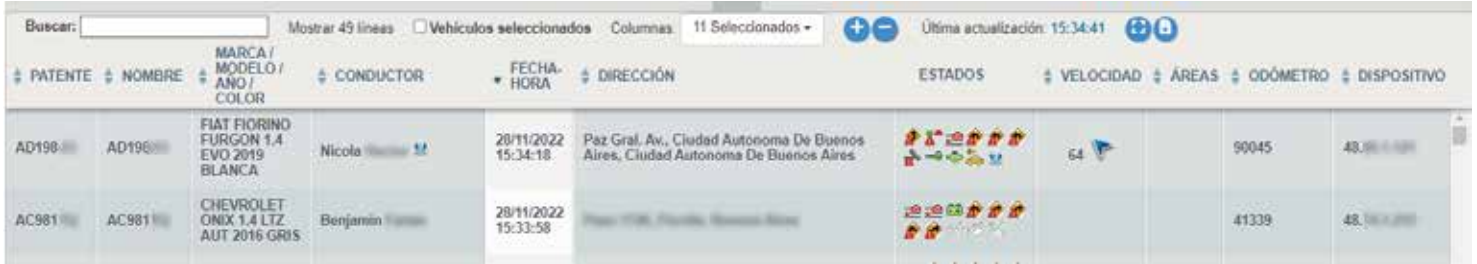

#### **ÁRBOL DE PLATAFORMAS**

www.ituran.com.ar

En el árbol de vehículos es posible visualizar los mismos identificado por la patente o el nombre que usted designe. Al seleccionar el vehículo realizando un click sobre el mismo, automáticamente podrá identificar su posición geográfica en el mapa.

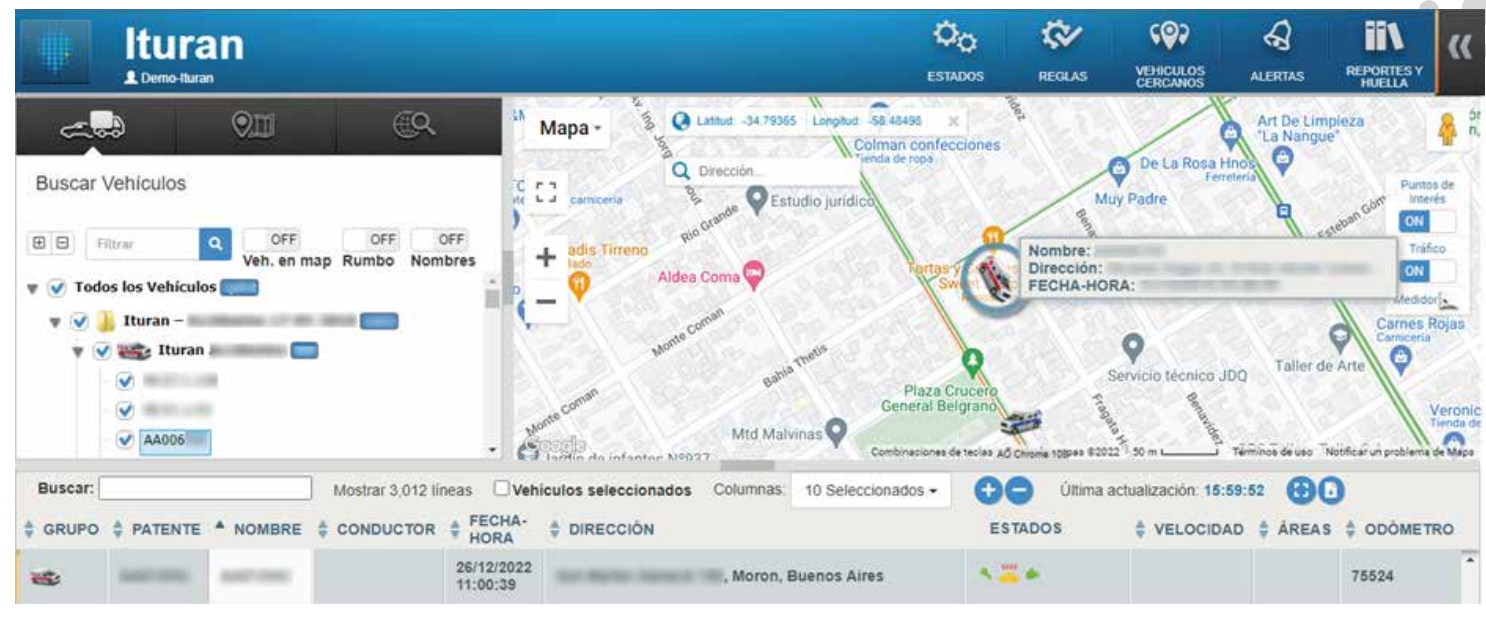

#### **3. CAMBIO DE CONTRASEÑA**

www.ituran.com.ar

En caso de querer cambiar su contraseña actual, usted podrá realizarlo de la siguiente manera:

1- En la pantalla principal, haga click en el logo de Ituran **en la parte superior izquierda de la panta**lla. 2- Haga click en la opción **"Principal"**. 3- Seleccione **"Cambiar la contraseña del usuario"**

En la nueva ventana que se abre ingrese su contraseña actual, luego complete una nueva clave y por último confírmela en el tercer casillero.

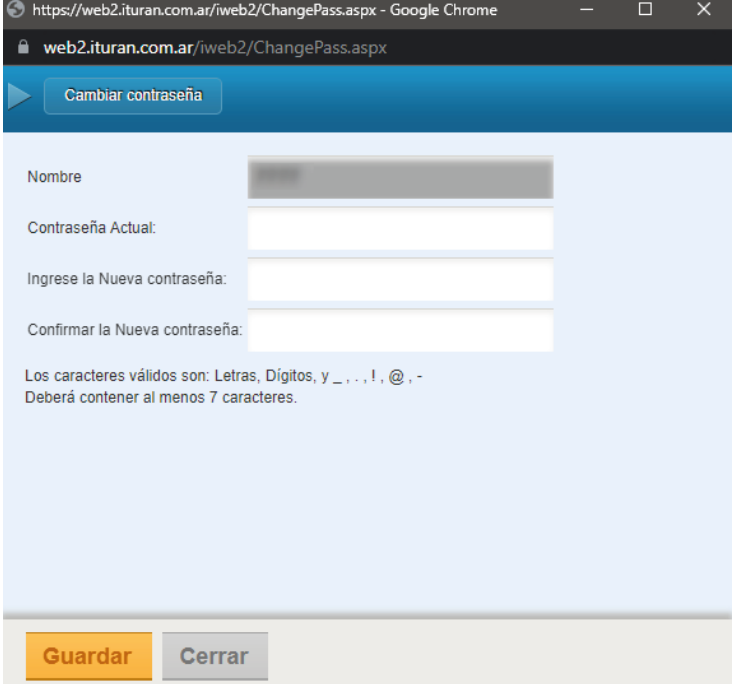

**Nota:** La contraseña debe ser alfanumérica (Letras, digitos, y \_ , . , ! , @ , con un mínimo de 6 caracteres). Recuerde que por su seguridad la contraseña vencerá a los 180 días.

# **4. REPRODUCCIÓN ÚLTIMO RECORRIDO CON UN CLICK**

Al realizar un click sobre el ícono de una unidad en el mapa, el sistema generará el recorrido del día, desde las 0:00 hs. En esta vista podrá visualizar las distintas velocidades del recorrido mediante un ruteo con colores de referencia.

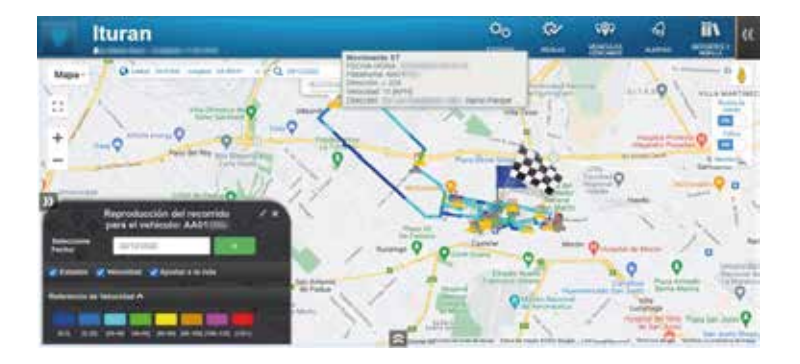

El tipo de color variará según la velocidad que circuló la unidad. Si se hace click sobre la opcion **"Referencia de Velocidad"** se obtendrá la identificacion de velocidad por cada color.

### **5. CAMBIAR NOMBRE DEL VEHÍCULO**

www.ituran.com.ar

Cuando se asigna su vehículo a su cuenta se lo renombra por defecto con la patente o bien el número de identificación del dispositivo. Este valor pude ser modificado por cualquier otro dato a gusto del usuario de la siguiente manera:

1- Seleccionar el vehículo con un click. 2- Hacer click con el botón derecho del mouse. 3- Seleccionar la opción **"Editar detalles de plataformas"**

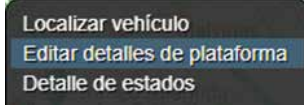

A continuación se abrirá una nueva ventana donde podrá cambiar el nombre del vehículo:

1- Hacer click en el botón "Modificar nombre". 2- Editar el nombre del vehículo. 3-Hacer click en la opción **"Guardar"**. 4- Hacer click en el botón ubicado en la parte inferior para guardar los cambios.

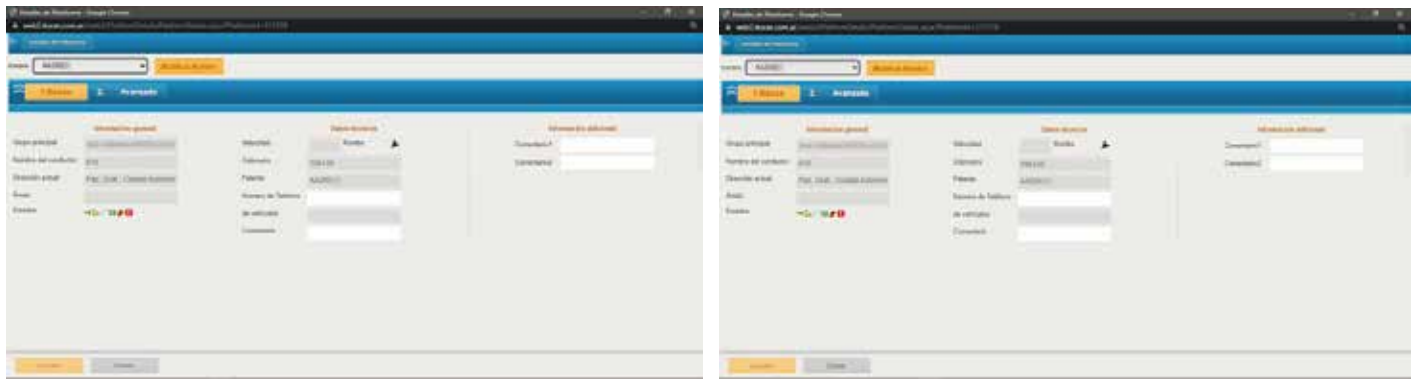

 $\blacksquare$ 

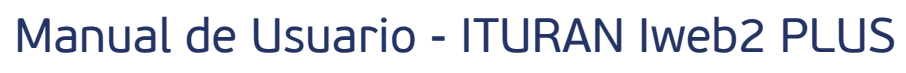

#### **6. DETALLE DE ESTADOS**

Mediante la siguiente opción se podrá obtener información rápida de los distintos estados (Ej. Fecha y hora del último apagado /detenido / etc).

1- Seleccionar el vehículo con un click. 2- Hacer click con el botón derecho del mouse sobre el mismo. 3- Seleccionar la opción **"Detalle de Estados"**.

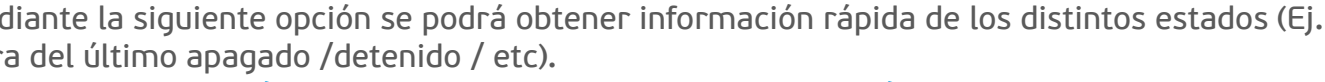

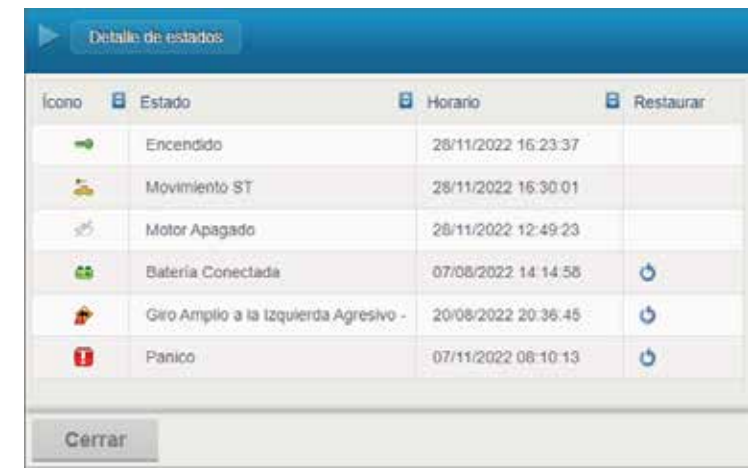

#### **7. INFORMES Y REPRODUCCIÓN**

Usted podrá obtener un informe completo sobre los recorridos de su vehículo durante el periodo de tiempo que usted designe.

Para generar un reporte de localización de su vehículo y ver cuáles fueron sus movimientos realice lo siguiente:

1- Seleccionar el vehículo con un click. 2- Hacer click con el botón derecho del mouse sobre el mismo. 3- Seleccionar la opción **"Informes y Reproducción"**. 3- En el nuevo menú seleccionar la opción **"Informe genérico"**. forme inactivo

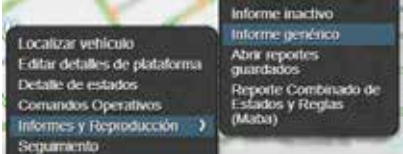

Nota: También se puede acceder mediante el ícono **un** ubicado en la parte superior de la pantalla.

En la nueva ventana: 1- Seleccione las fechas del informe a obtener. 2- Haga click en el botón **"Generar Reporte"**.

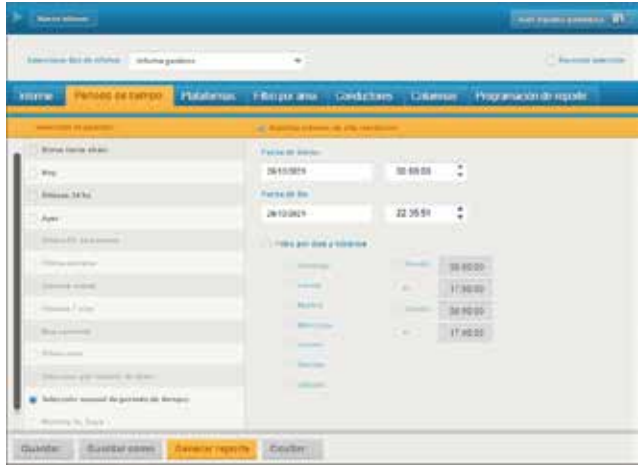

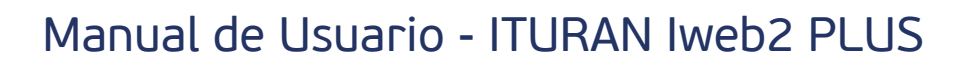

Una vez generado el informe, el mismo se visualizará con un formato similar a la grilla de la pantalla principal del sistema.

Los datos a visualizar son:

- Hora Loc.: Fecha y hora de cada localización que emitió el vehículo
- Nombre de la plataforma: Nombre /Etiqueta de identificación del vehículo
- Dirección: Sentido de orientación del vehículo en el momento de la localización
- Distancia en KM: Distancia recorrida dentro del periodo establecido en el informe
- Kilometraje: Kilometraje del GPS sincronizado con su cuenta kilómetros del vehículo
- Nombre del conductor: Nombre del conductor, en caso de haberlo asignado en el sistema
- Dirección: Dirección donde estuvo y dío cada localización que se refleja en el reporte
- Velocidad: Si estuvo circulando, se verá la velocidad del mismo

Nombre del estado: Los distintos estados del vehículo se podrán identificar en esta columna (Ej. Encendido)

Nombre de la regla: Si se ejecutó una alerta se podrá ver en esta columna (Ej. Alerta por exceso de velocidad)

Geo original: Si la unidad localizó dentro de alguna área marcada en el mapa (Geo Zonas), se visualizará en esta columna.

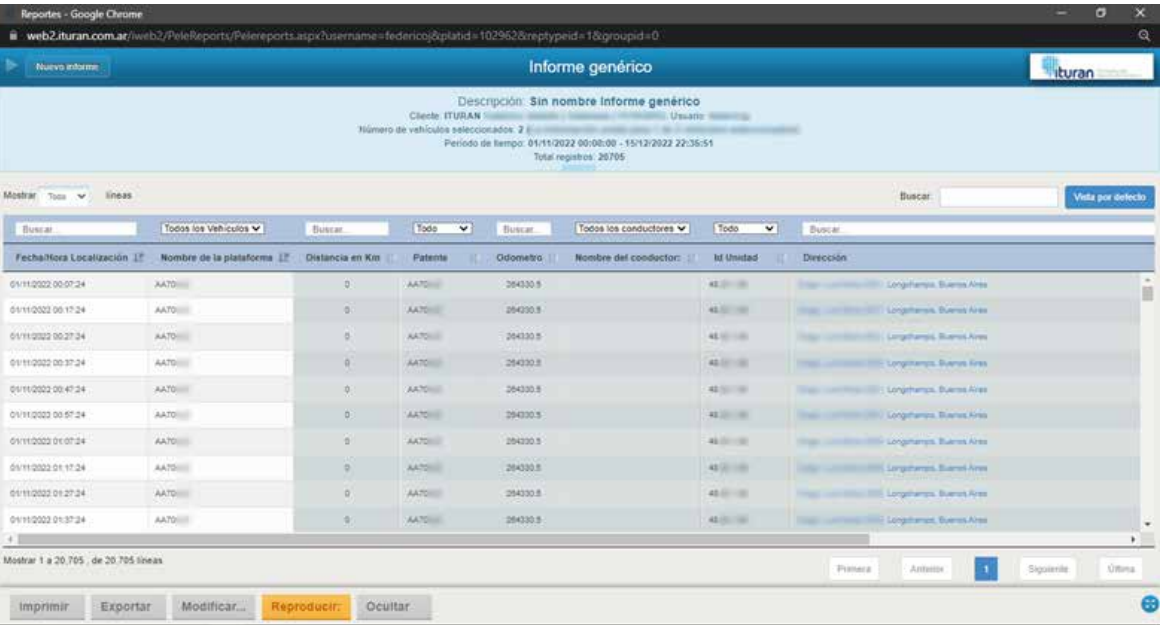

Usted podrá exportar el reporte haciendo click en el botón **"Exportar"** ubicado en la parte inferior del reporte, y luego seleccione el formato deseado (Excel / PDF / HTML) y haga click en el botón **"Aceptar"**

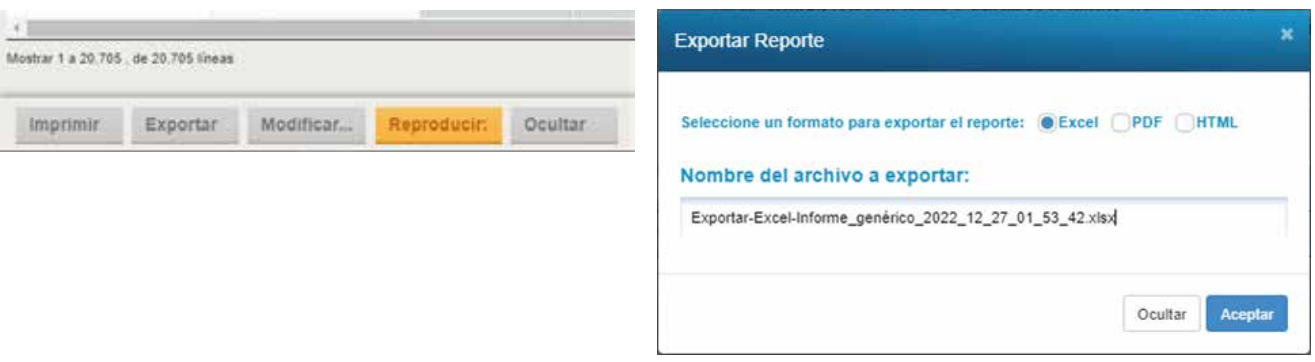

# **8. REPRODUCIR REPORTES**

Usted podrá reproducir el informe en el mapa para obtener un detalle más preciso y completo del viaje realizado por su vehículo.

Diríjase a la parte inferior izquierda del reporte y haga click en el botón **"Reproducir"**.

Exportar

Mostrar 1 a 20.705 de 20.705 lineas

Imprimir

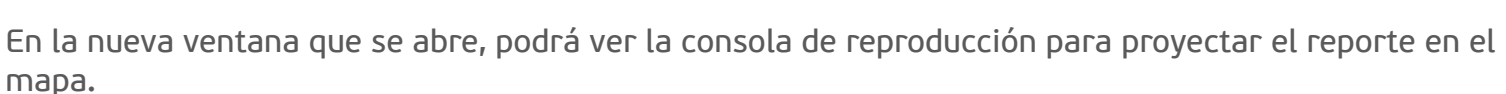

Reproducir:

Ocultar

Modificar...

**9. ADMINISTRACIÓN DE CONTACTOS**

La administración de contactos permitirá asignar los destinatarios y personas autorizadas a recibir notificaciones automáticas emitidas por el sistema, ejemplo: Alerta de exceso de velocidad / Alerta de Ingreso a Zonas / Etc.

1- Hacer click en el logo de Ituran **Waldo i la parte superior izquierda de la pantalla.** 2- Hacer click en la opción **"Administración"**. 3- Hacer click en la opción **"Administración de contactos"**.

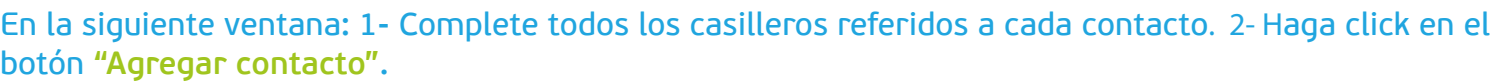

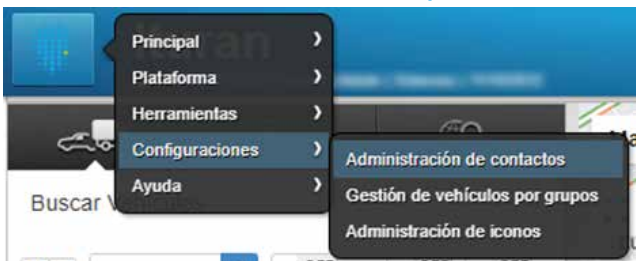

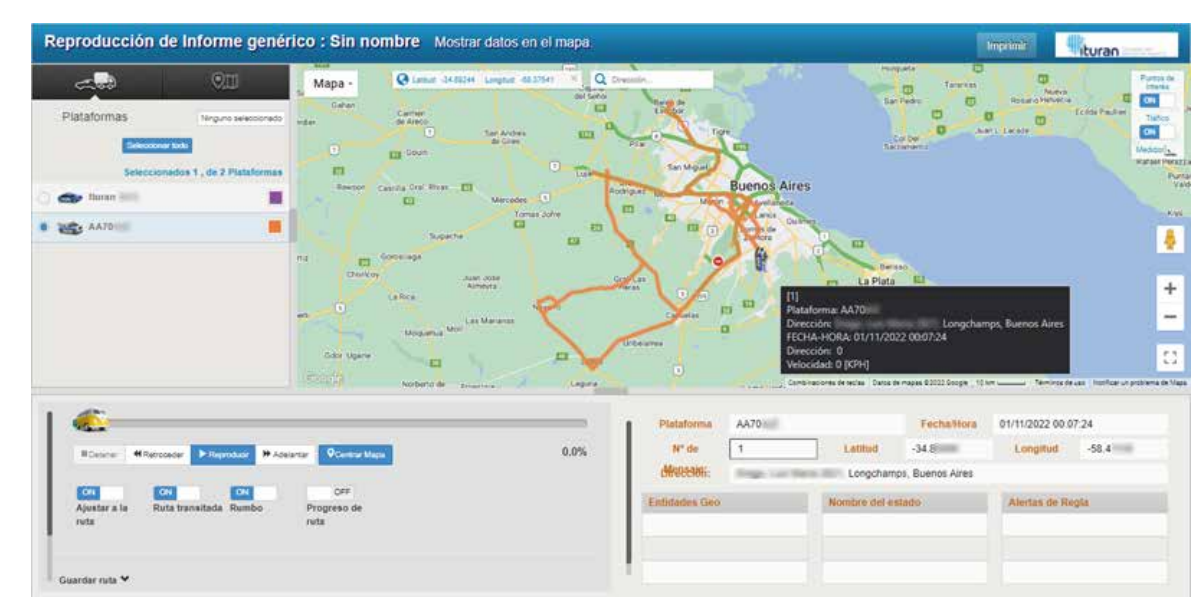

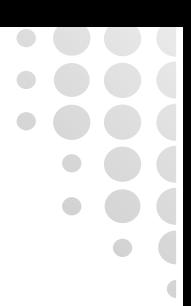

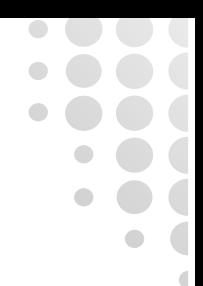

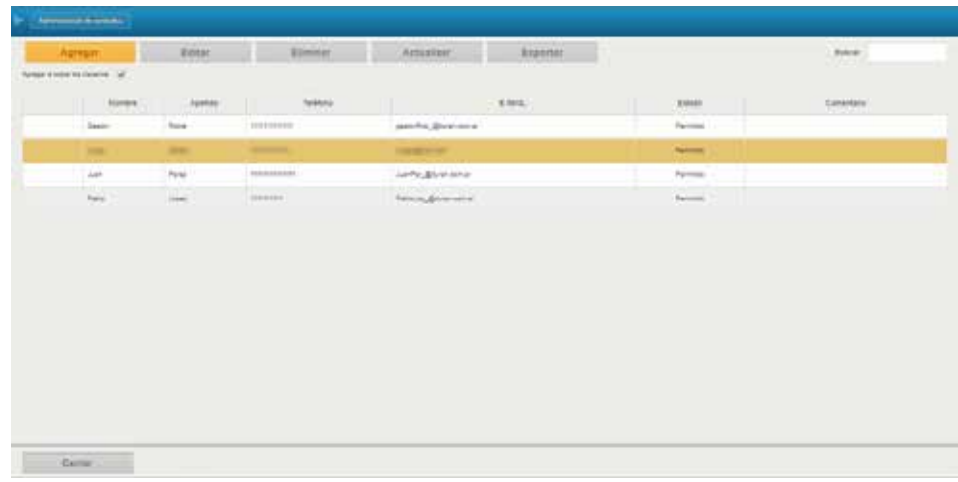

# **10. ÁRBOL DE GEO ZONAS**

Las Geo Zonas se dibujan sobre el mapa y se guardan como puntos de referencia para la configuración de reglas, generar estadísticas rápidas de hora de llegada/salida en un lugar, tiempo total de estadía en él, así como también la identificación rápida de zonas peligrosas, entre otras utilidades.

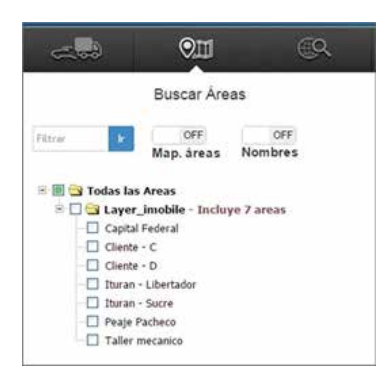

#### **11. CREAR GEO ZONAS**

Las Geo Zonas se dibujan sobre el mapa y se guardan como puntos de referencia para la configuración de reglas, generar estadísticas rápidas de hora de llegada/salida en un lugar, tiempo total de estadía en él, así como también la identificación rápida de zonas peligrosas, entre otras utilidades.

#### **Punto de referencia**

Un punto de referencia es una marca circular con un radio establecido por el usuario.

1- Hacer click con el botón derecho del mouse sobre el mapa. 2- Seleccionar "**Agregar punto de referencia"**.

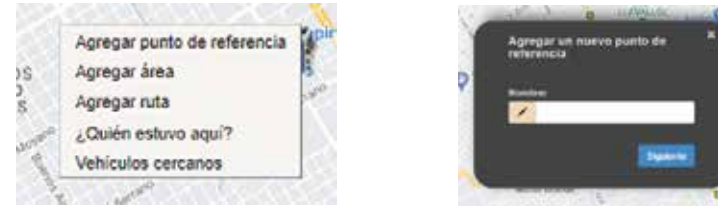

1- Ingresar el nombre deseado y hacer click en el botón **"Siguiente"**. 2- Elegir la capa principal y hacer click en el botón **"Siguiente"**. 3- Una vez leído el explicativo hacer click en el botón **"Siguiente"**.

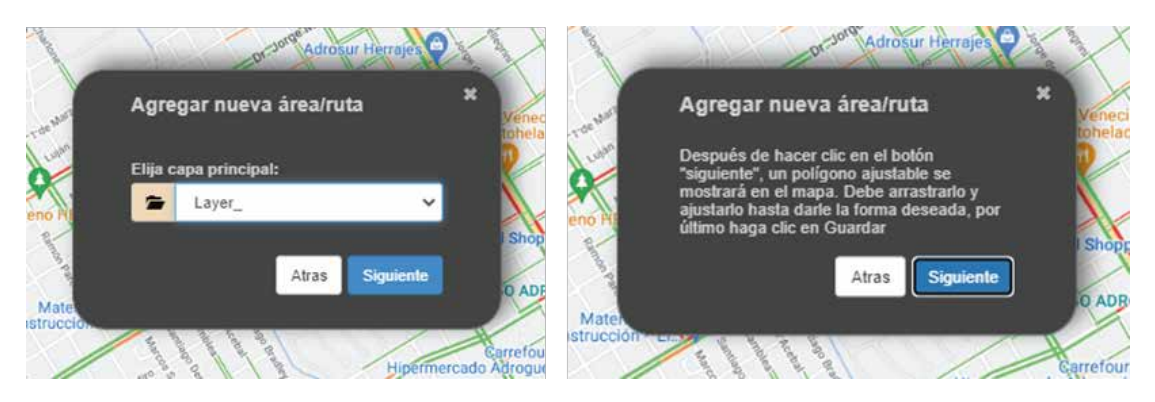

**NOTA:** Para crear una Geo Zona (Punto de referencia/Circular, Área/Poligonal, Ruta/lineal) se utiliza el mismo procedimiento.

#### Procedimientos para crear las Geo Zonas:

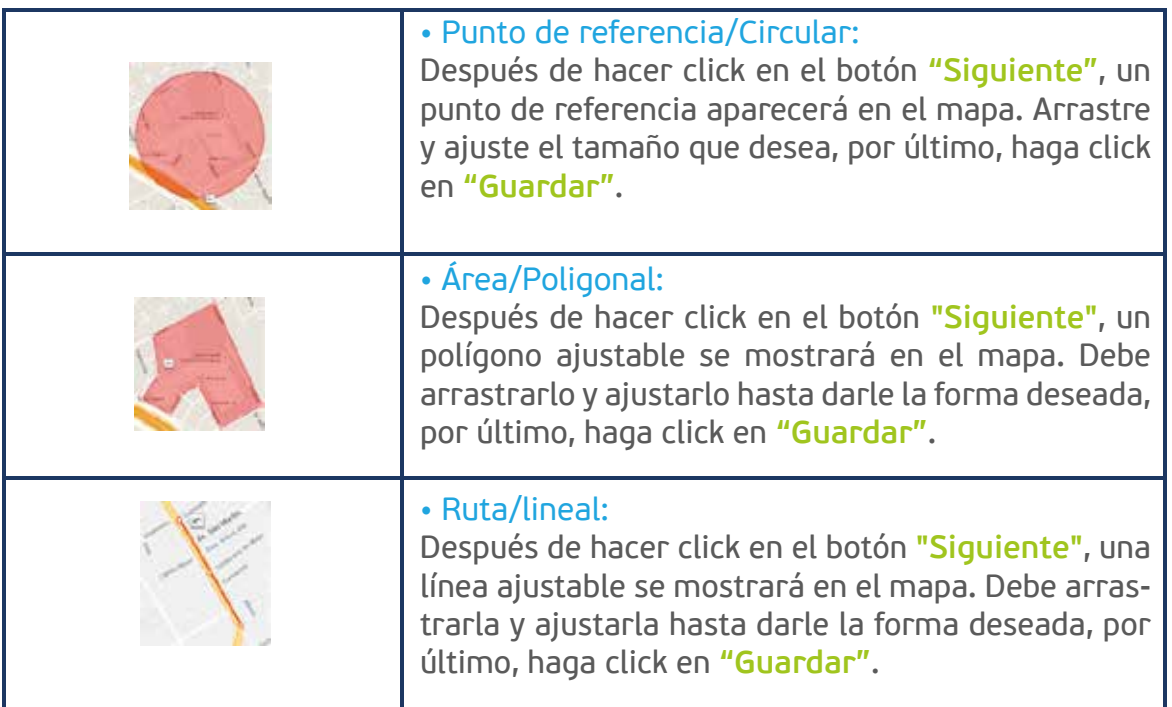

#### **12. CREAR RUTAS**

El sistema Iweb2 cuenta con el mismo buscador de direcciones de Google Maps, permitiéndole no solo la búsqueda de una dirección particular o coordenada, sino que también generar una ruta de viaje. Para acceder a la herramienta simplemente acceda en la solapa **"Buscar direcciones"**.

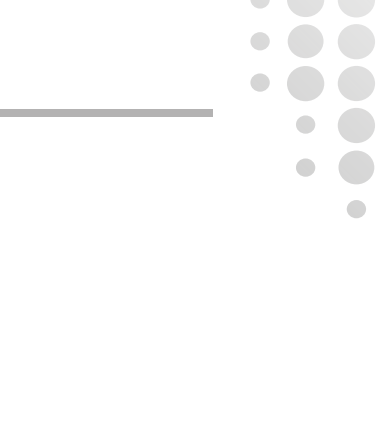

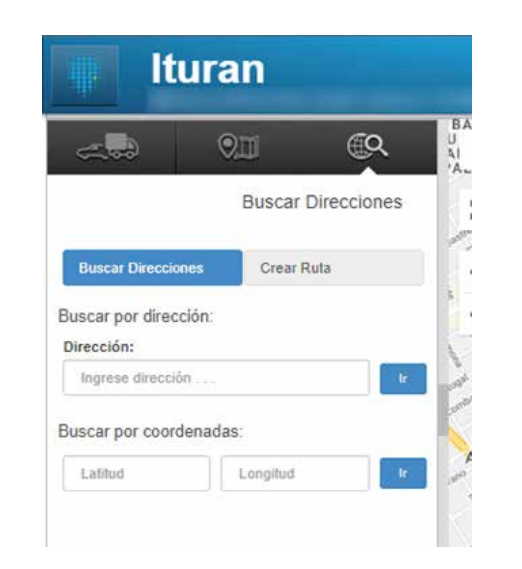

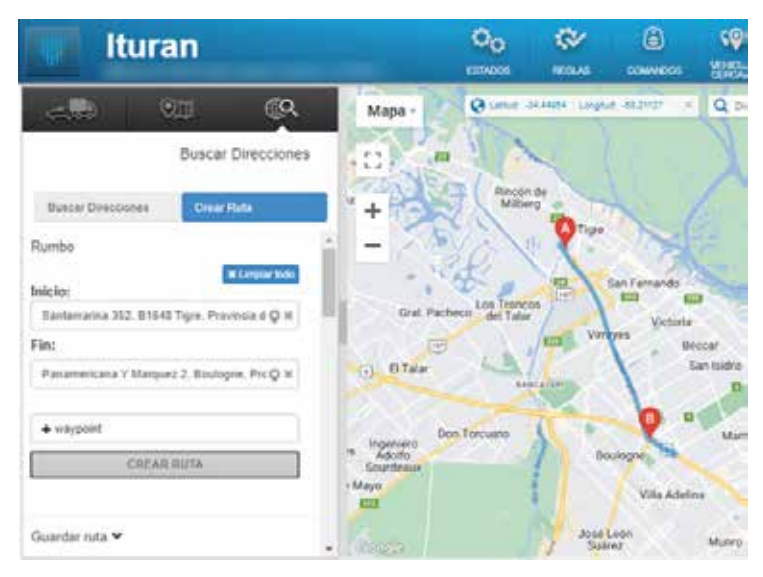

1- Seleccionar **"Crear Ruta".** 2- En el primer casillero ingresar la dirección de inicio. 3- En el segundo casillero ingresar la dirección de fin de la ruta. 4- Hacer click en el botón **"Crear Ruta"**.

En caso de ser necesario la ruta generada puede ser guardada como una ruta segura:

1- Seleccionar **"Guardar Ruta"**. 2- Ingresar un nombre de identificación. 3- Hacer click en el botón **"Guardar Ruta"**

#### **13. REGLAS Y ALERTAS**

Las alertas son las distintas notificaciones que se programan en el sistema para dar aviso al usuario sobre un evento o cambio de estado del vehículo. Pueden ser visuales y sonoras mediante un cartel en pantalla, por correo electrónico a cualquier casilla de mail, etc.

Las alertas se activan automáticamente y en tiempo real independientemente si el usuario ingresó o no en el sistema.

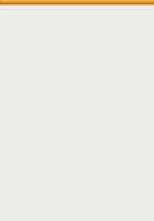

#### **Crear reglas de exceso de velocidad**

1- Seleccione la opción **"Reglas"** ubicado en la parte superior del mapa . 2- Haga click en el botón **"Agregar"**. 3- Complete un nombre de identificación de la regla. 4 - Haga click en la solapa **"Estados"** y seleccione del listado el estado deseado **"Exceso de Velocidad 130 km/h**.

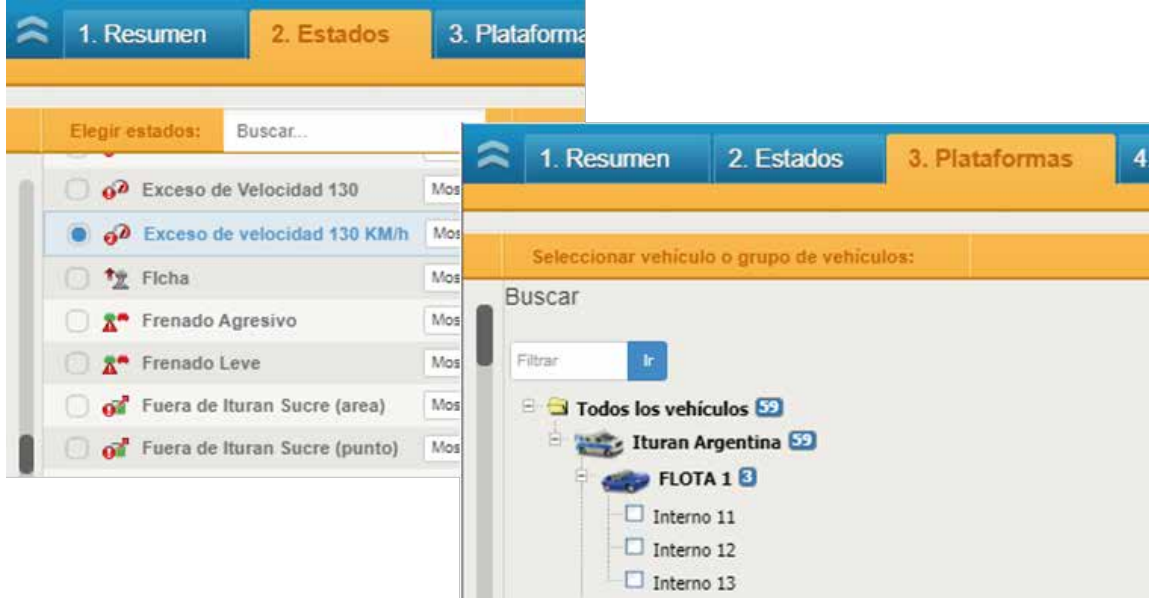

1- Haga click en la solapa **"Plataformas"** y seleccione su vehículo. 2- Seleccione la solapa **"Procedimientos"**. 3- Seleccione **"Procedimiento de alerta de plataforma"** y por último **"Procedimiento E-mail"**. 4- Asigne los destinatarios para la notificación por mail. 5- Complete el asunto del correo electrónico. 6- Complete detalle del cuerpo del mail. 7- Seleccione la opción **"Guardar"**.

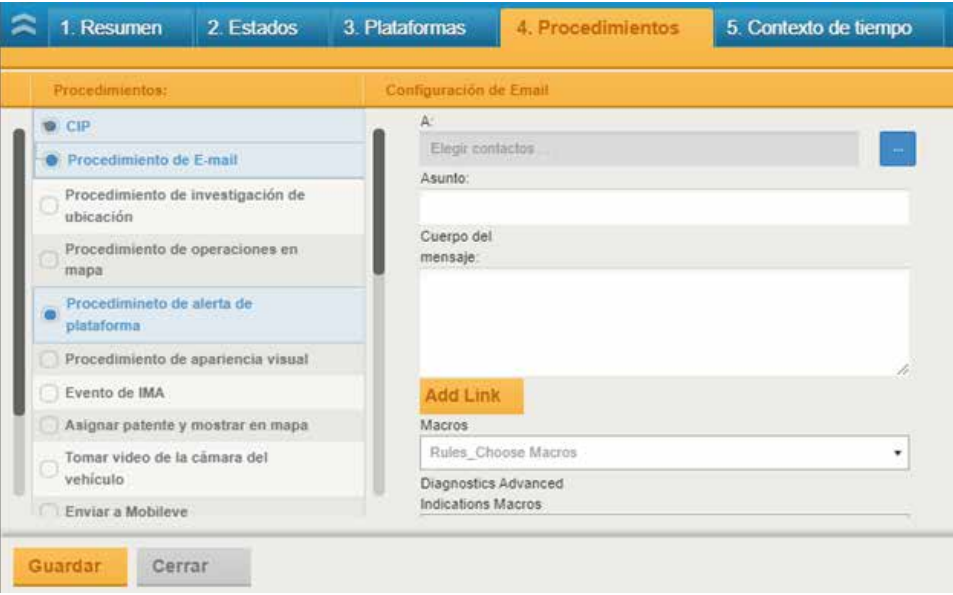

**NOTA:** Previo a la configuración de reglas deberá tener cargador los contactos en el sistema. Ver punto **"Administración de contactos"**.

#### **Crear regla de ingreso/salida en geo zona**

En primer lugar deberá configurar el estado para que el sistema detecte el ingreso/salida de la geo zona.

1- Seleccione la opción **"Estados"** ubicado en la parte superior del mapa . 2- Haga click en el botón **"Agregar"**. 3- Complete un nombre de identificación del estado, ejemplo **"Salió de zona"**. 4- Haga click en la solapa **"Plataformas"** y seleccione su vehículo.

1- Seleccionar la solapa **"Tipo de Estados"**. 2- Hacer click en el desplegable y seleccionar la opción **"Capa geográfica externa"**. 3- Seleccionar la solapa **"Contexto Geográfico"** y tildar el nombre de la Geo zona deseada. 4- Seleccionar **"Guardar"**.

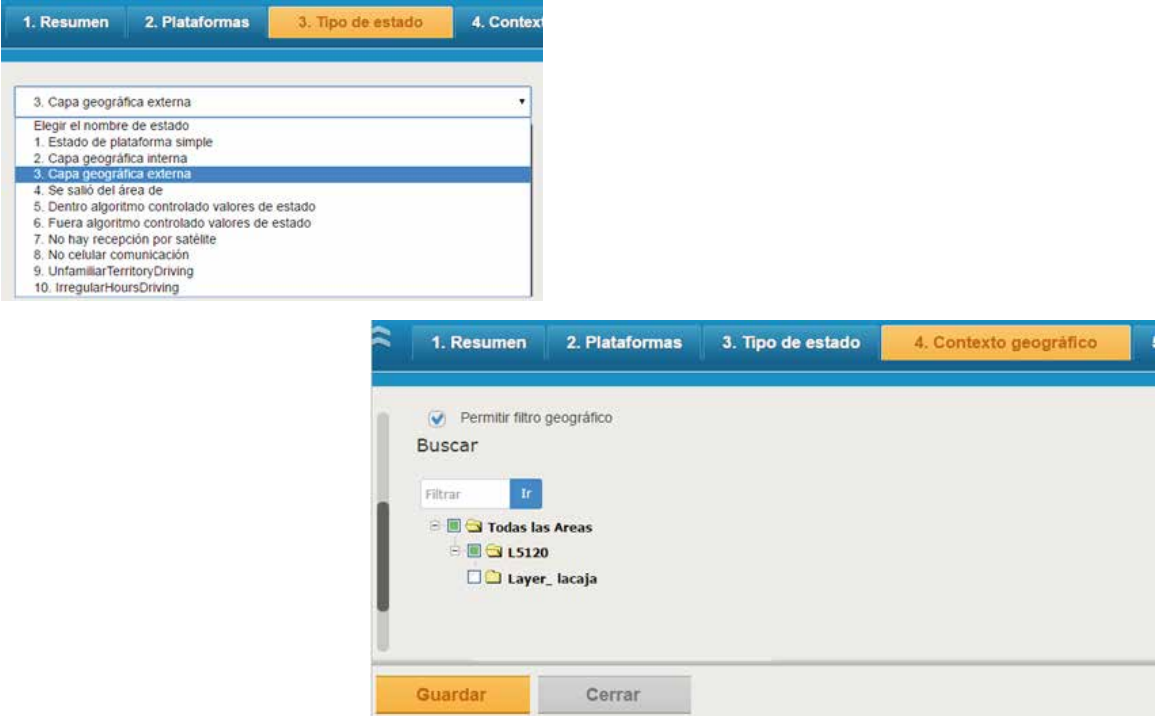

**NOTA:** Para configurar el ingreso a Geo zona en lugar de seleccionar la opción **"Capa geográfica externa"**, se deberá seleccionar la opción "**Capa geográfica interna"**.

Configuración de regla (es el mismo procedimiento para configurar regla de exceso de velocidad).

1- Seleccione la opción **"Reglas"** ubicado en la parte superior del mapa **. 2-** Haga click en el botón **"Agregar"**. 3- Complete un nombre de identificación de la regla. 4- Haga click en la solapa **"Estados"** y seleccione del listado el estado deseado, ejemplo **"Salió de zona"**.

1- Haga click en la solapa **"Plataformas"** y seleccione su vehículo. 2- Seleccione la solapa "**Procedimientos"**. 3- Seleccione **"Procedimiento de alerta de plataforma"** y por último **"Procedimiento E-mail"**. 4- Asigne los destinatarios para la notificación por mail de las alertas. 5- Complete el asunto del correo electrónico. 6- Complete detalle del cuerpo del mail. 7- Seleccione la opción **"Guardar"**.

**NOTA:** Previo a la configuración de regla por entrada/salida de Geo Zona deberán haberse configurado las Geo Zonas en el sistema. **Ver el punto Árbol de Geo Zonas - Áreas**.

# **14. OLVIDÉ MI CONTRASEÑA**

En caso de no recordar la contraseña, usted puede seguir los siguientes pasos para que el sistema realice un blanqueo de la misma.

Ingrese a la página de acceso/Inicio de sesión al sistema y siga los siguientes pasos:

1- Ingrese su nombre de usuario y haga clic en la opción **"Olvidé mi contraseña"**. El sistema le enviará automáticamente un correo electrónico a la casilla de mail con la nueva contraseña.

Una vez obtenida la contraseña provista por el sistema en su mail:

1- Ingrese nuevamente al sistema Iweb2. 2- Complete su usuario y la contraseña que recibió en su mail. 3- A continuación deberá registrar una nueva clave. Ingrese primero la contraseña provista por el sistema y luego una nueva. 4- Por último haga click en el botón **"Guardar"**.

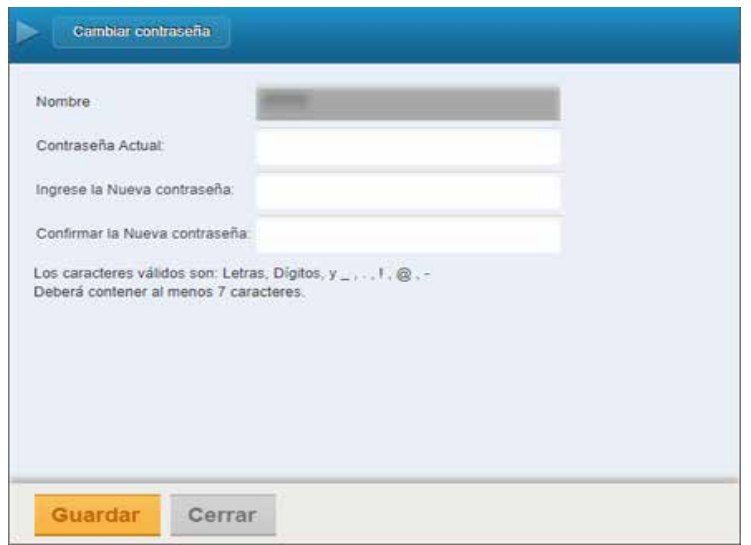

### **14. CONTACTOS ÚTILES**

#### **C3 (Centro de Control y Comando)**

- Teléfono: 0810-777-1001
- E-Mail: operaciones@ituran.com.ar
- Horario: Lunes a Viernes de 09:00hs a 18:00 hs

#### **Posventa**

- Teléfono: 0810-555-5847
- E-Mail: posventaflotas@ituran.com.ar
- Horario: Lunes a Viernes de 09:00hs a 18:00 hs

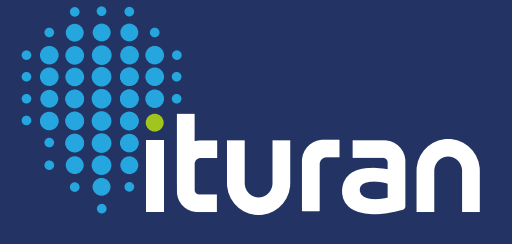

www.ituran.com.ar<br>IturanAR

IturanAR

Ō

 $\bullet$